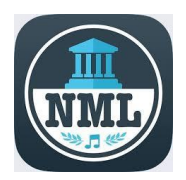

## **Getting Started with Naxos Music Library**

**Classical, Opera, Choral, Operetta, Chamber Music & Concertos**

You will need your Greenwich Library card number and an email address

## **Mobile App Setup:**

- 1. **You will first need to create an account**. From a browser (Safari, Chrome, Internet Explorer, Firefox) **go to**  [https://greenwich.naxosmusiclibrary.com](https://greenwich.naxosmusiclibrary.com/) and enter your Greenwich Library barcode to log in.
- 2. **To create an account**, Select **Playlists** from the menu on the left, click on **Sign Up** on the top right of the Playlists page, fill out the **new account** form, click on the checkbox to agree to terms, and click on the **Register for New Account** button.
- 3. Now that you've created an account, you can **install the free Naxos Music Library app (NML) onto your mobile device** from the Apple App store (iPhone/iPad) or Google Play store (Samsung, Android Devices)
- 4. Once you've installed the app onto your mobile device, enter user name (the email address you used to sign up) and the password you created during the account creation process to log in.

## **Browsing & Accessing:**

- 1. **To search**, tap the magnifying glass in the bottom center of the screen. Enter your search term in the box to begin the search.
- 2. **To browse**, tap the "Browse" button on the bottom of the screen.
- 3. Once you find a title, you can either stream it or download it.
- 4. **To stream** (listen to the music from the device without downloading), tap any of the songs to begin listening.
- 5. **To download titles** to your device for offline streaming, tap on the ellipses (**…** 3 horizontal dots) on the top right of the screen and then tap on "download for offline streaming".
- 6. **To access downloaded content**, tap on "Playlists" on the bottom right of the screen, and choose "Offline Content", and then tap on "Offline Albums/Tracks".
- **7. To create your own Playlists**, tap on "Playlists" at the bottom of the screen, select "My Playlists", tap on the "+" at the top of the screen, fill out a "Folder Name" in the popup and tap "Save". Select the folder you created, tap on "Create a Playlist", fill out your Playlist name in the popup and tap Save**. Playlists must be located within a folder.**
- 8. **To add an album or selection to your Playlist,** tap on the ellipsis at the right of the album or selection, tap on "Add to Playlist" from the menu, select "My Playlists", navigate to the desired playlist and tap on it.
- 9. You have **unlimited access the contents of the collection.**
- 10. To browse and access Naxos Music **from a desktop or laptop computer**, simply open any browser (Safari, Chrome, Internet Explorer, Firefox) **go to** [https://greenwich.naxosmusiclibrary.com](https://greenwich.naxosmusiclibrary.com/) and enter your Greenwich Library card number (no spaces, typically 14 digits beginning in 21117) to log on to your account.

## **Other Naxos Libraries:**

1. To access **Naxos Jazz**, you need to follow the instructions above and **setup a new account** from <https://greenwich.naxosmusiclibrary.com/Jazz>